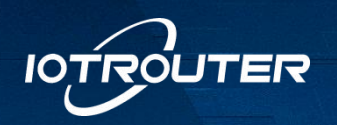

# Edge Computing Gateway

## EG8200 Quick Start Instructions

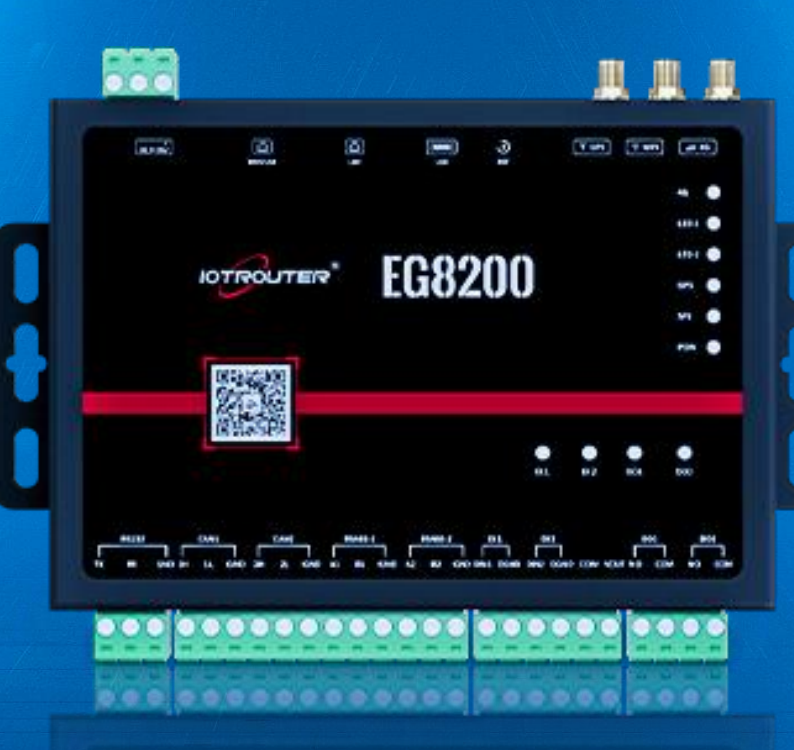

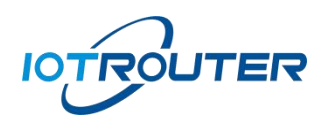

## Table of Contents

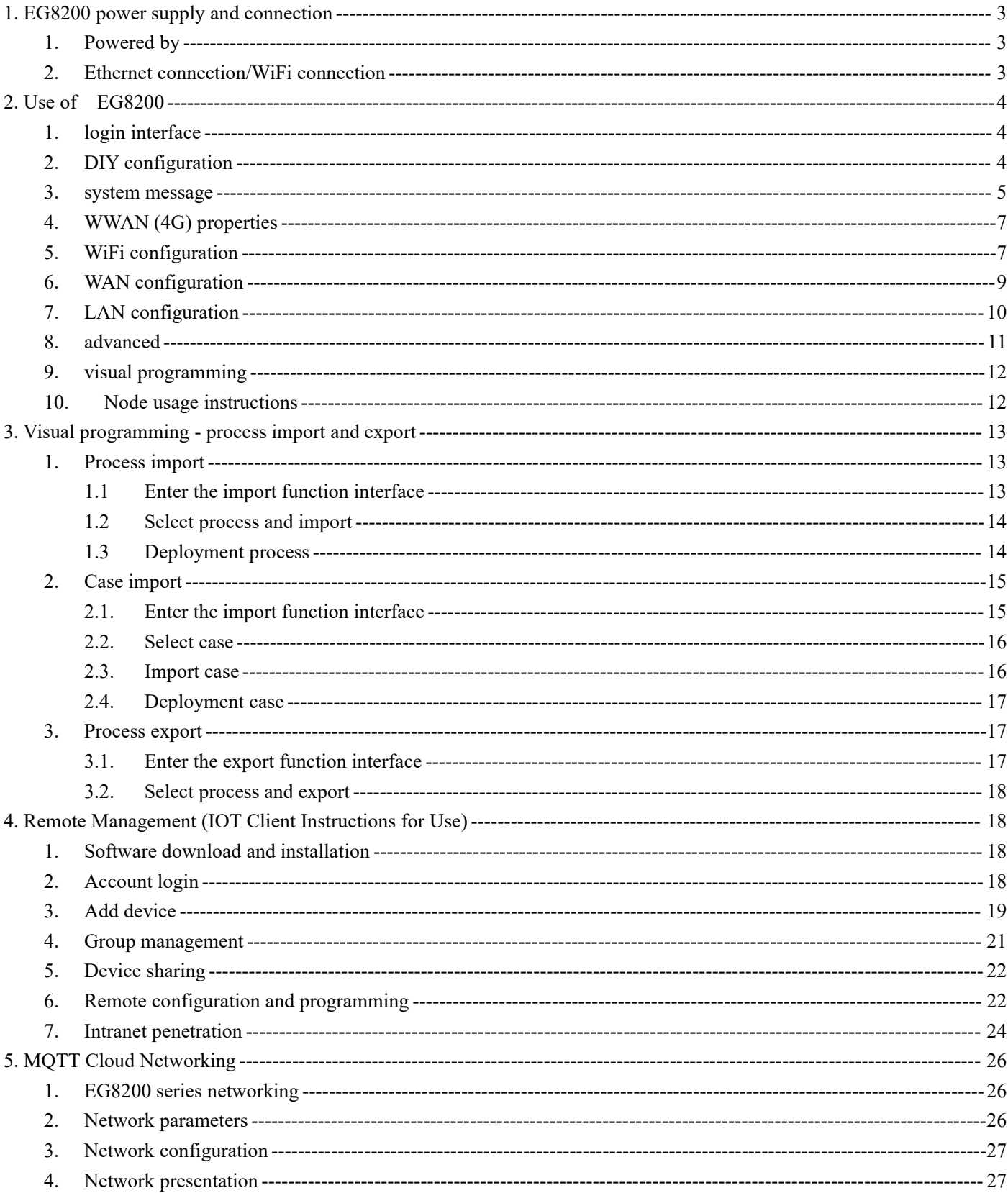

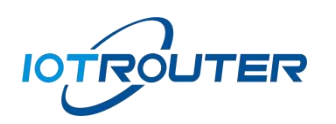

## <span id="page-2-0"></span>一、EG8200 Power Supply and Connection

#### <span id="page-2-1"></span>1. Powered by

Use DC12V to connect to the power supply terminal. After powering on, you will see the ACT light flashing.

- <span id="page-2-2"></span>2. Ethernet connection/WiFi connection
- Use an Ethernet cable to connect the computer network port and the device,The LAN port of the EG8200 is connected. The default IP of the LAN port of the EG8200 is 192.168.88.1. Configuration needs to set the LAN port IP of the computer and EG8200 to the same IP address segment, otherwise the device and computer cannot communicate. As shown below:

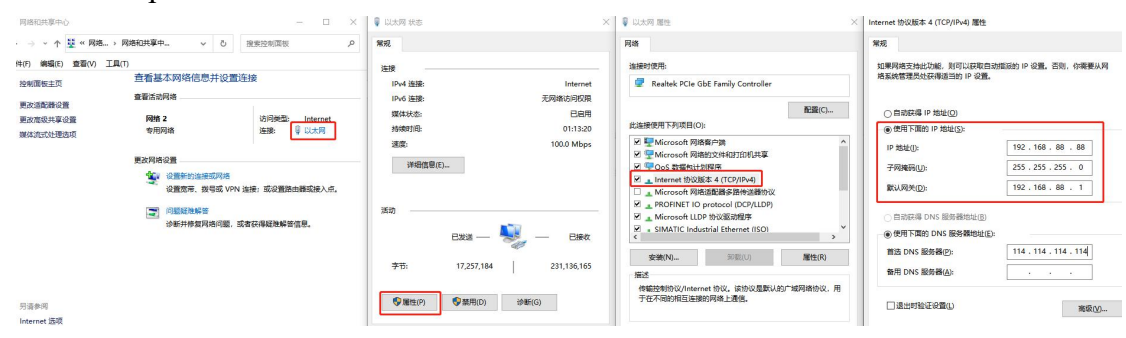

 The computer connects to the hotspot of the device through the WiFi function. WiFi name: (EG8200-+ the last 4 digits of the SN number), password: EG12345678, and the WiFi default IP is 192.168.88.1 (the same as the LAN IP), as shown in the figure:

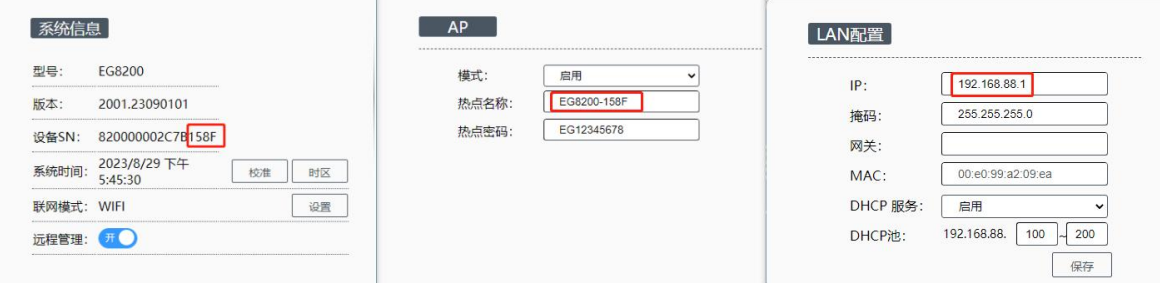

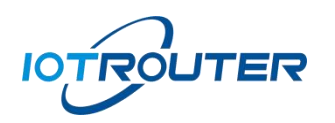

## <span id="page-3-0"></span> $\overline{\phantom{a}}$ , EG8200 use

## <span id="page-3-1"></span>1. login interface

Open your browser and enter 192.168 in the address bar.88.1,Enter the login page, the management password defaults to EG12345678 (can be modified after logging in).

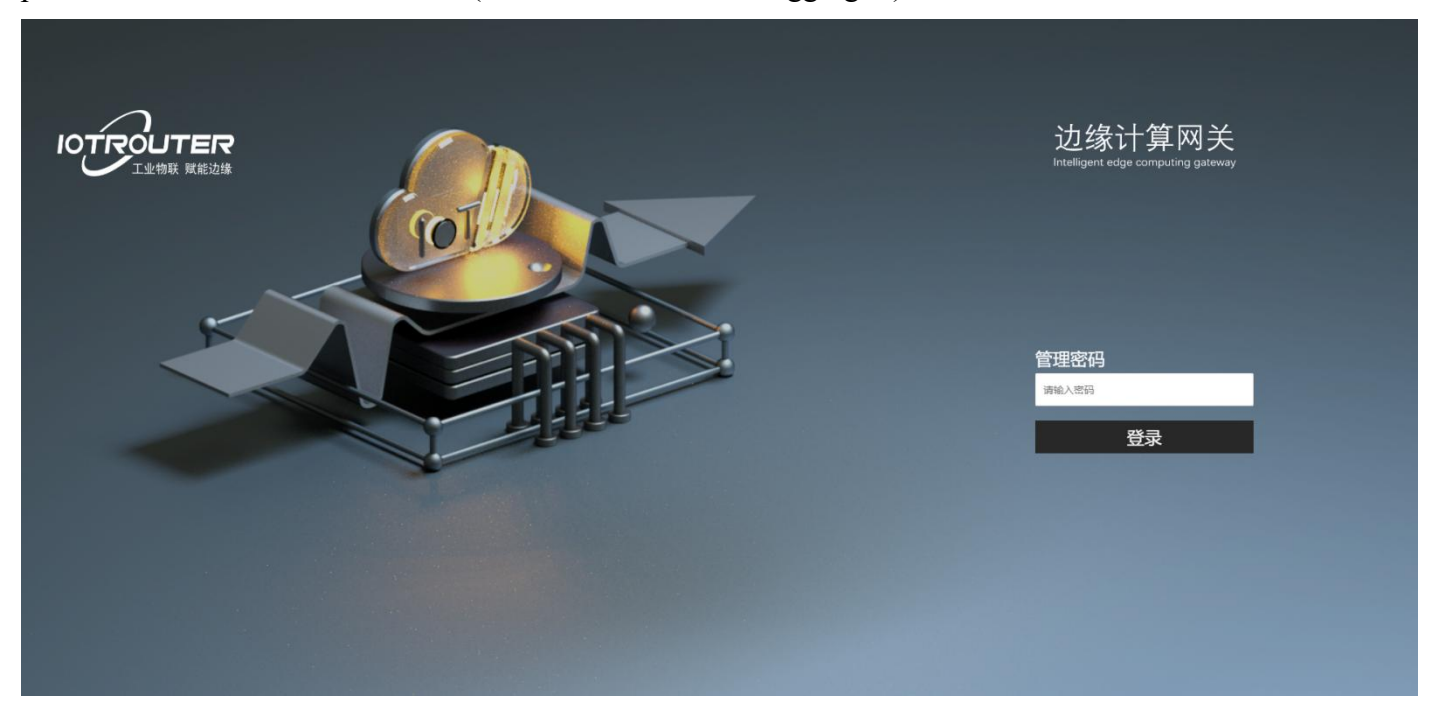

 Management password: Enter the management password EG12345678 Enter the device management interface.

#### <span id="page-3-2"></span>2. DIY configuration

After successfully logging in to the configuration interface, you can enter the device access IP: 192.168.88.1/DIY to enter the device DIY configuration interface.

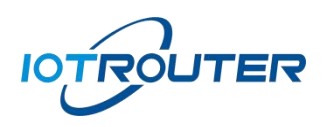

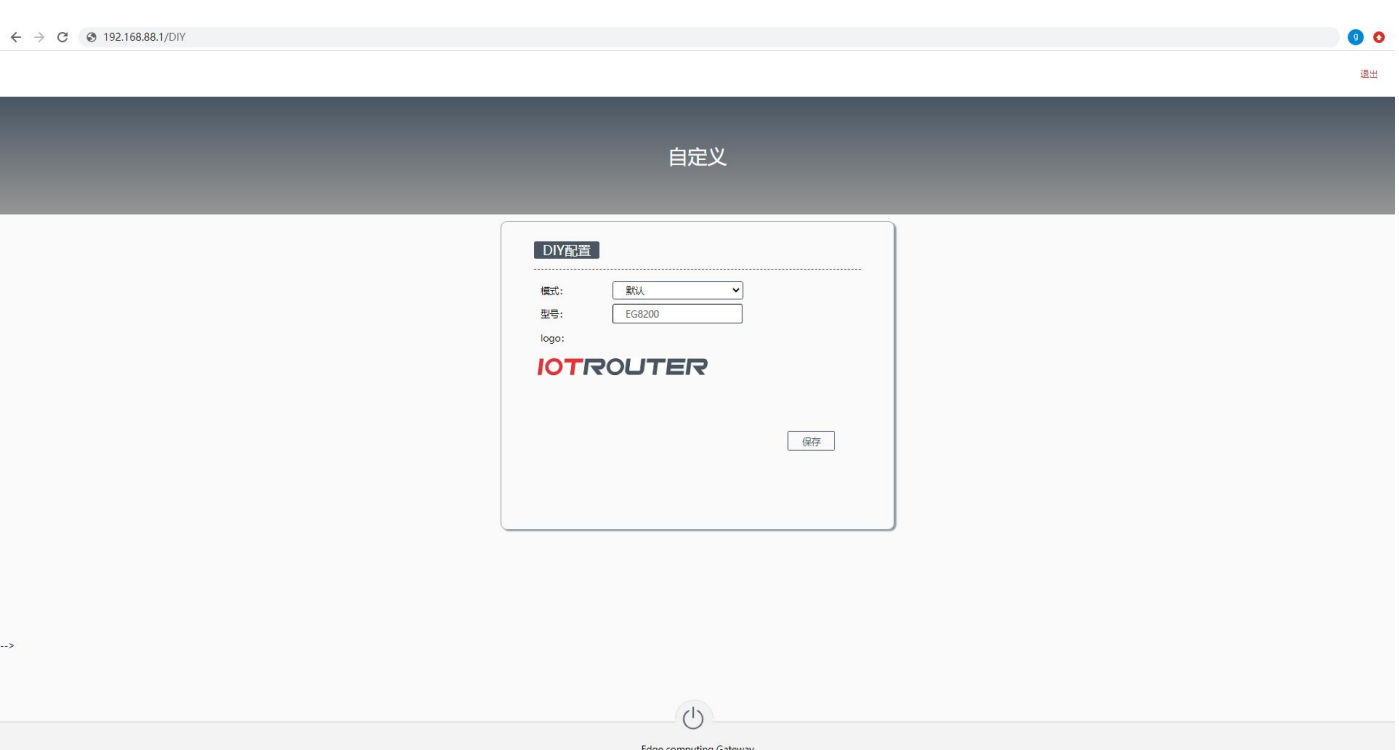

- Default: mode factory default device model (EG8200)/LOGO (IOTROUTER).
- Neutral: model (IOT8200), without LOGO.
- Customization: The model can be customized, the LOGO can be customized and uploaded, and the modification will take effect after saving.
- <span id="page-4-0"></span>3. System Message

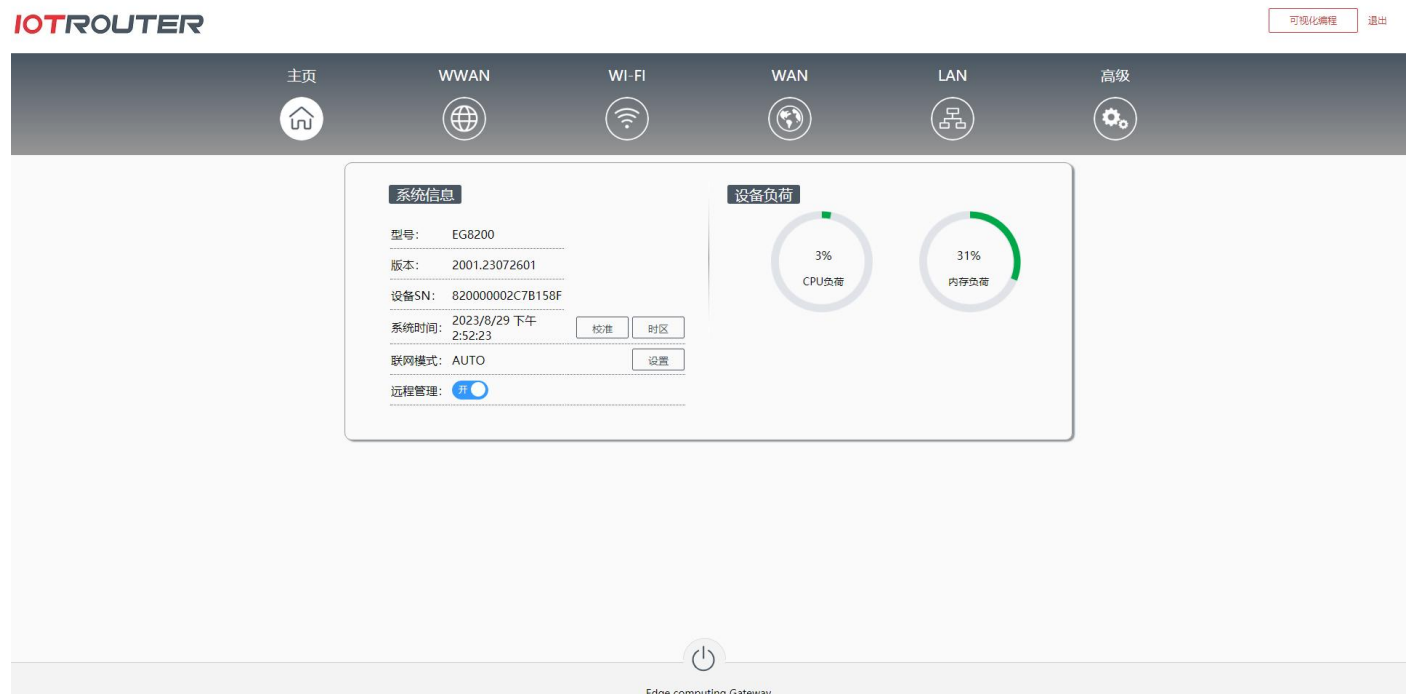

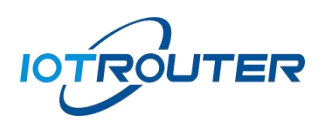

可视化编程 退出 **IOTROUTER WWAN** WI-FI **WAN** 主页 LAN 高级  $\widehat{\omega}$  $\circledR$  $(\widehat{\mathfrak{F}})$  $\textcircled{\textcircled{\small{1}}}$ (禹)  $\left(\bullet\right)$ 联网配置 **O AUTO OWAN OWWAN OWIFI** 联网模式: 噴探地址1: www.baidu.com 嗅探地址2 au alibaha con 自認値隔(s):  $20$ 嗅探次数:  $\overline{\phantom{a}}$ 保存速回  $(1)$ 

Edge computing Gateway

 $\bullet$  Model: EG8200

(Note: Any configuration modification on the homepage will take effect after restarting).

- Version: 2001.23072601 (the version has updated iterations).
- Device SN: The unique number of the device, which is required for remote management.
- System time: RTC clock, click calibration,time zone customization (default is East Eighth District).
- Network mode:The default is AUTO (automatically switches the networking mode according to the network environment), and the network access priority is WAN/WiFi/WWAN (4G), other options are fixed in a certain way for networking.
- Sniffing function: By pinging the default sniffing address (the address and period can be modified according to your own situation), you can determine the current networking status and automatically switch the networking mode (AUTO). If the networking mode is fixed, the sniffing function is replay and reconnect. .
- Remote management: used to remotely access and configure the device. If there are special requirements, you can close it yourself

(Note: After turning off remote management, remote configuration will not be possible and you will be responsible for all consequences.).

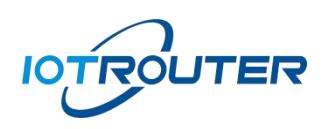

## <span id="page-6-0"></span>4. WWAN (4G) properties

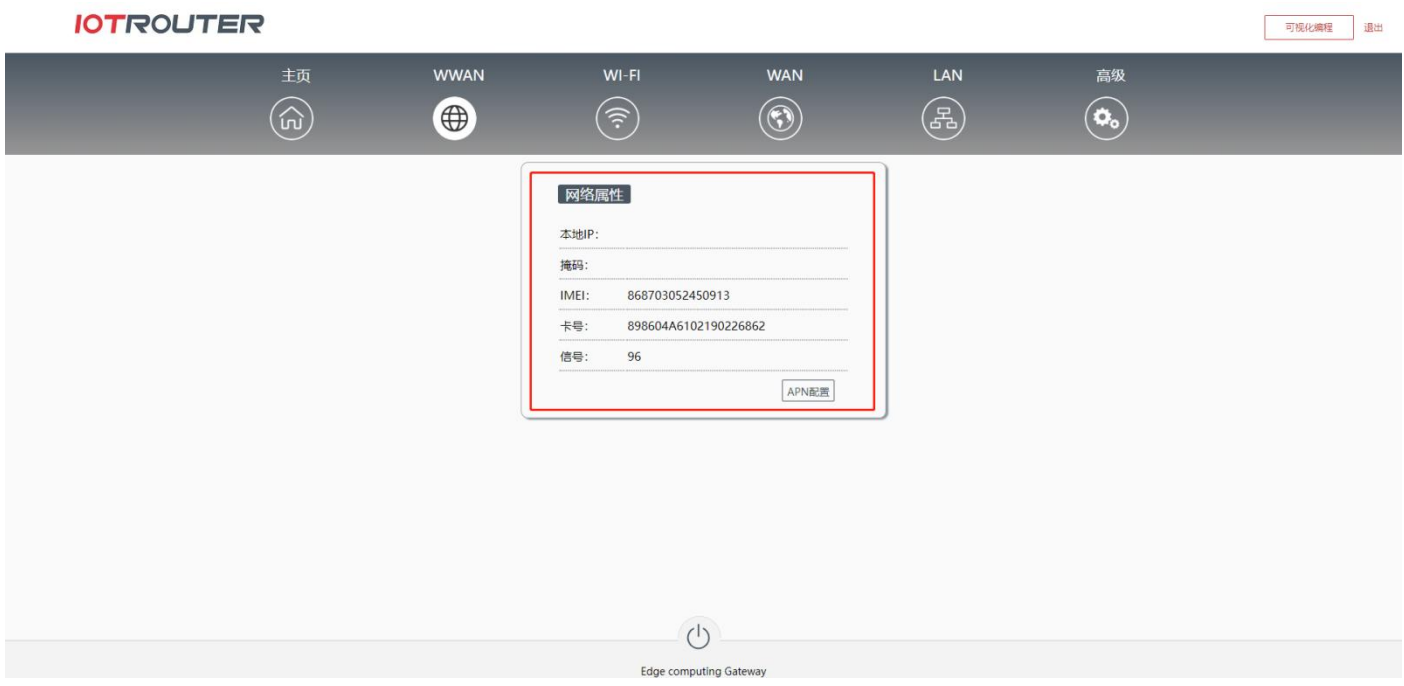

- Local IP: IP automatically obtained by the cellular network.
- Mask: Automatically generated.
- IMEI: Cellular module IMEI Number.
- Card number: SIM card number.
- Signal: Current signal strength (range 0-100, the larger the value, the stronger the signal).
- <span id="page-6-1"></span>APN: Supports APN settings. Click APN Configuration to enter the APN settings interface.
- 5. WiFi configuration

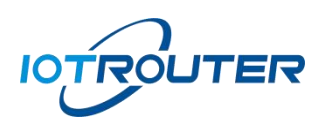

#### 可视化编程 退出 **IOTROUTER WWAN** WAN LAN  $WI-FI$ 高级  $\widehat{\omega}$ (Fa)  $\left( \bullet \right)$  $\circledR$  $\left( \begin{matrix} 1 \\ 0 \end{matrix} \right)$  $\circled{s}$  $AP$ **STATION** 横式: 启用 模式: 启用 EG8200-158 热点条款 连接名称 K30  $EG12345678$  $\frac{1}{11223344}$ 执占率码 连续率码 IP模式:  $DHCP$  $\mathsf{IP}$ 192.16 255.255.255.0 掩码: 网关: 192.168.248.20 保存  $\circlearrowleft$

- model:AP mode is used to create a Wi-Fi hotspot, allowing other devices to connect to the hotspot; STATION mode (Disabled by default and manually enabled, only supports 2.4GHz frequency band) is used to connect the device to an existing Wi-Fi network.
- AP-WiFi name:A combination of numbers, letters, and symbols, up to 32 characters (default EG8200 - plus the last four digits of the device number).
- AP-WiFi password:A combination of numbers, letters, and symbols,At least8 characters.
- STATION-Connection name: Manually fill in the name of the connected hotspot.
- STATION-Connection password: Manually fill in the password of the connected hotspot.
- STATION-IP mode: DHCP (obtain IP automatically)/static (set IP manually).

Note: The AP hotspot needs to enable the DHCP service of the LAN so that the EG8200 can assign IPs to other devices connected to the hotspot.

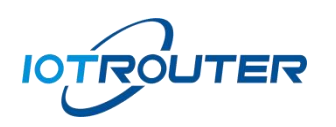

## <span id="page-8-0"></span>6. WAN configuration

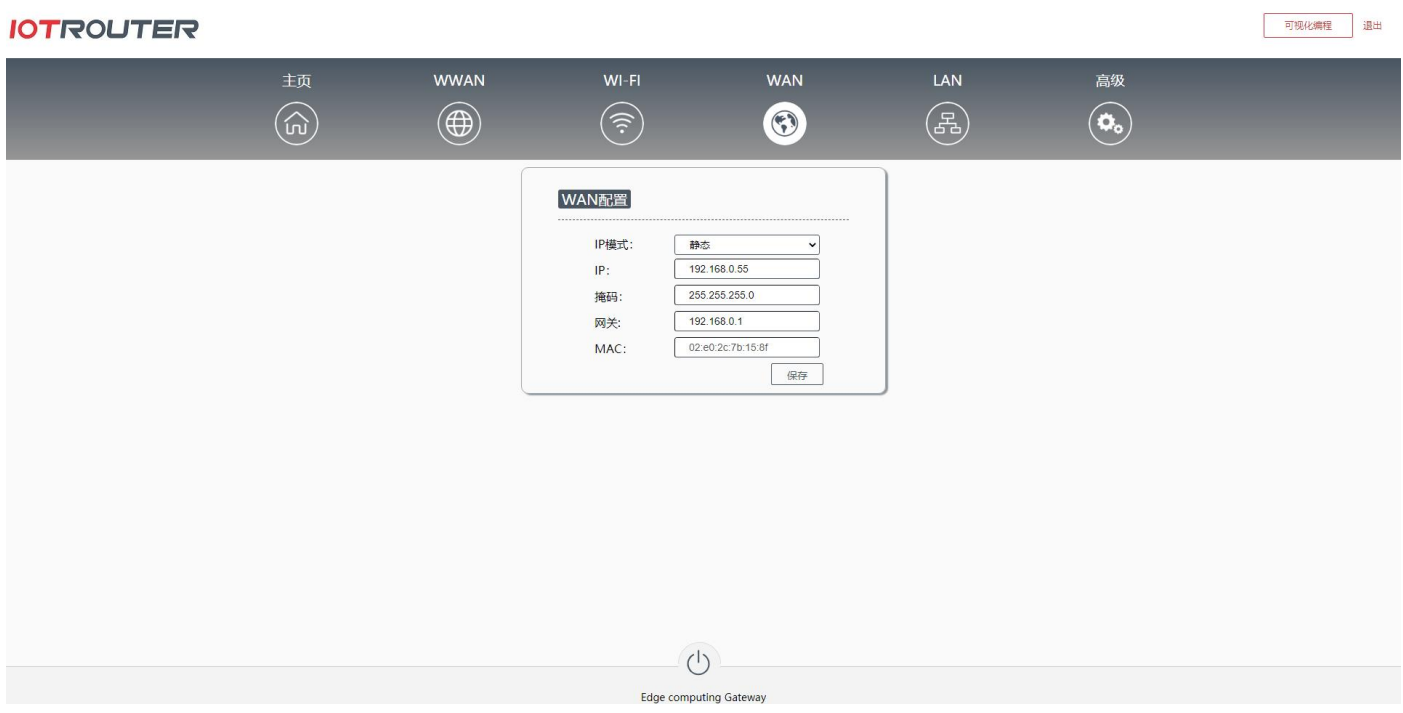

- IP mode: Default DHCP.
- Static mode: You need to set the IP addressyou want to fix. Click Save and Restart to take effect.
- $\bullet$  MAC: WAN port MAC address.

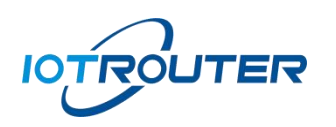

## <span id="page-9-0"></span>7. LAN configuration

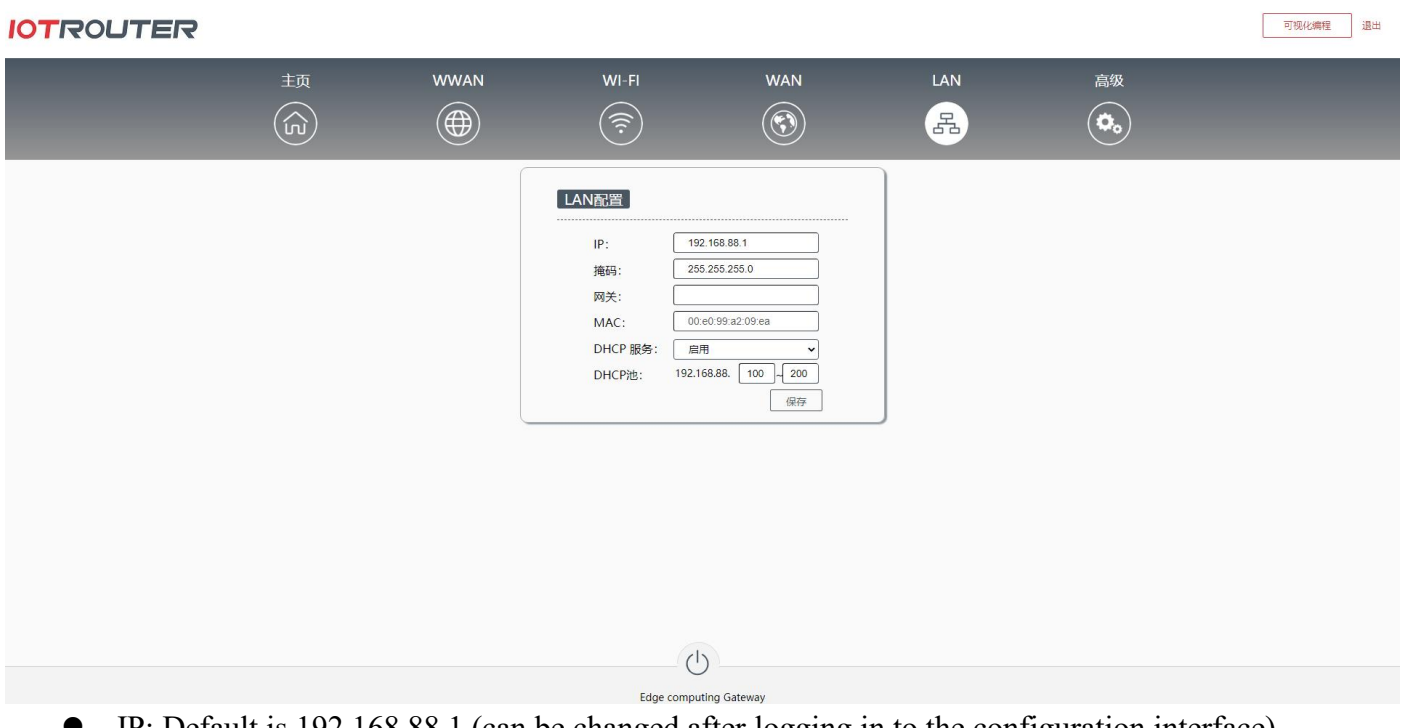

- IP: Default is 192.168.88.1 (can be changed after logging in to the configuration interface).
- Mask: Automatically generated.
- Gateway: Not set by default.
- $\bullet$  MAC: LAN port MAC address.
- DHCP service: You can set up a DHCP pool for external network supply (shared by WiFi and LAN). Save the settings and restart to take effect.

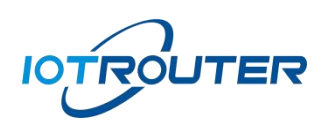

## <span id="page-10-0"></span>8. Advanced

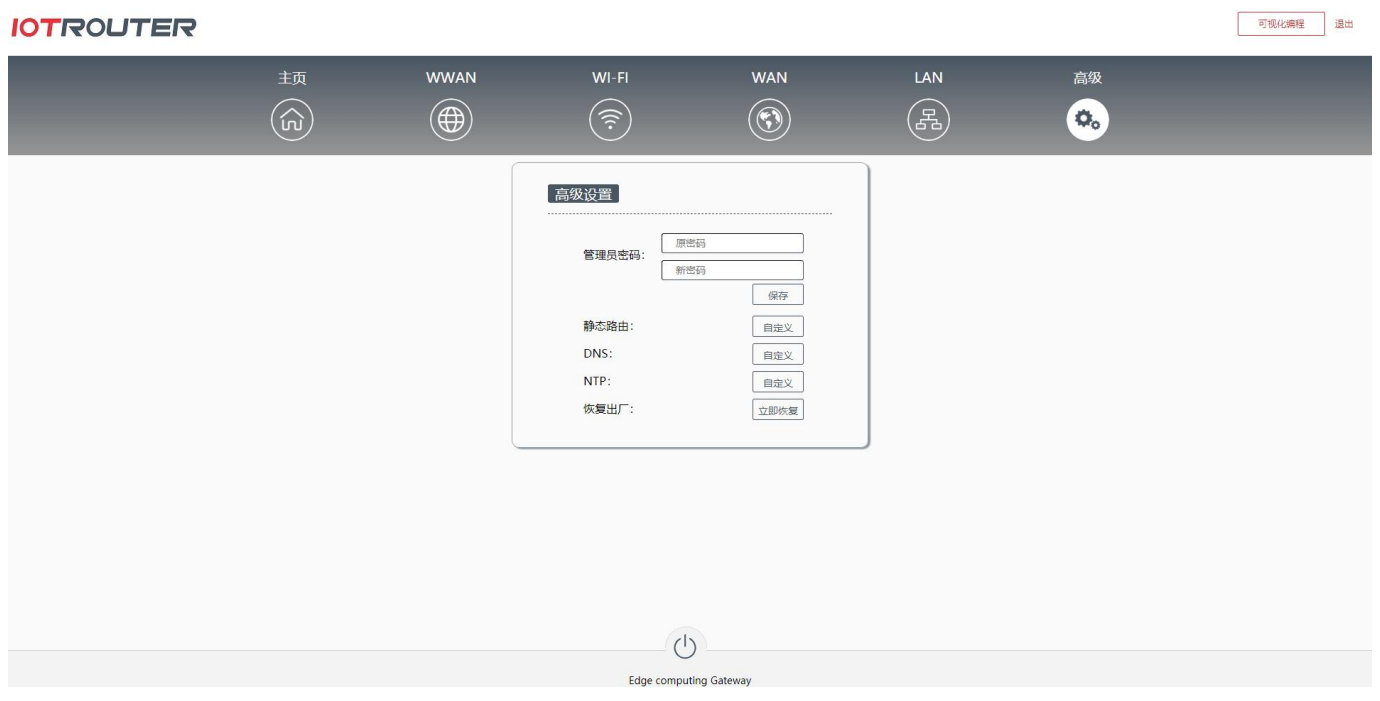

- Administrator password: Change the login password.
- Factory Restore: Restore to the device factory configuration, you can also use RESET reset button to reset.
- DNS: Domain name resolution, you can modify the DNS server yourself.
- NTP: Synchronize the NTP server time when connected to the Internet.Priority is given to the NTP server connection with the \* number. The private network can modify the \* address by itself.
- Visual programming: Click Visual Programming to enter the programming interface of the device.

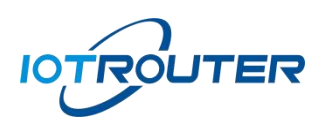

<span id="page-11-0"></span>9. Visual Programming

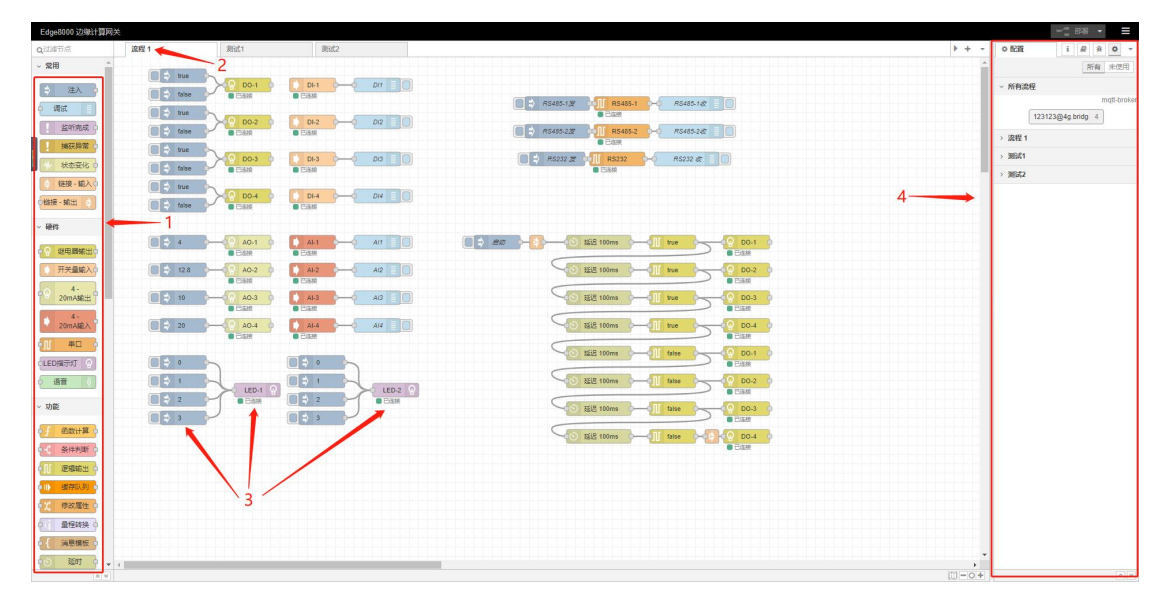

- 1: Function node
- 2: Process tab
- $\bullet$  3: Node
- <span id="page-11-1"></span>● 4: Sidebar

10. Node usage instructions

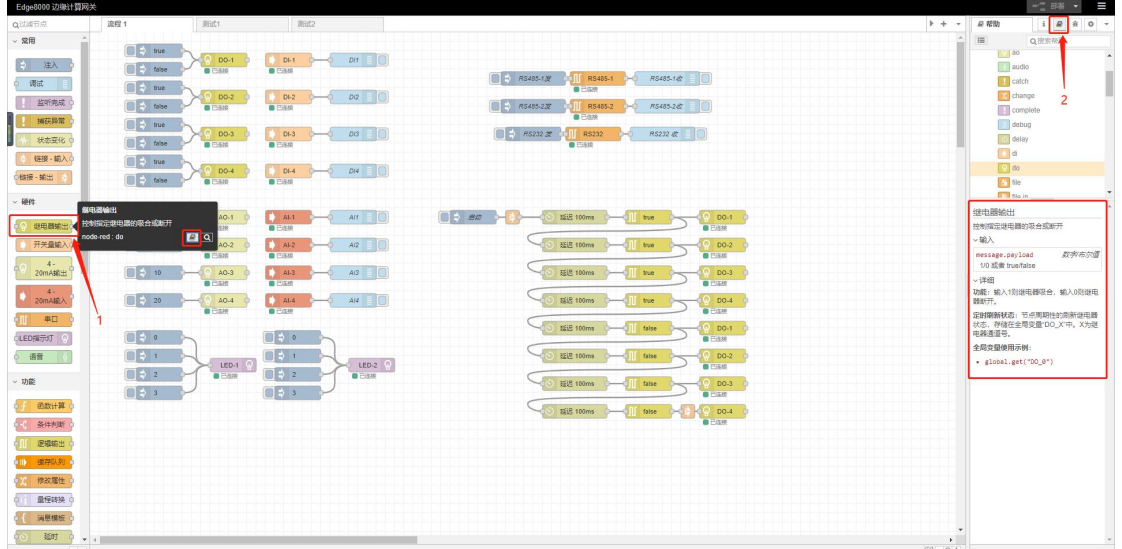

- 1: Click on the node
- 2: Click Help to view the instructions corresponding to the node.

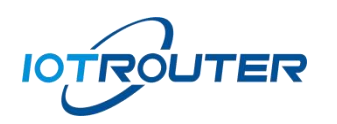

- <span id="page-12-0"></span>三、Visual programming - process import and export
- <span id="page-12-1"></span>1. Process import
	- 1.1 Enter the import function interface

<span id="page-12-2"></span>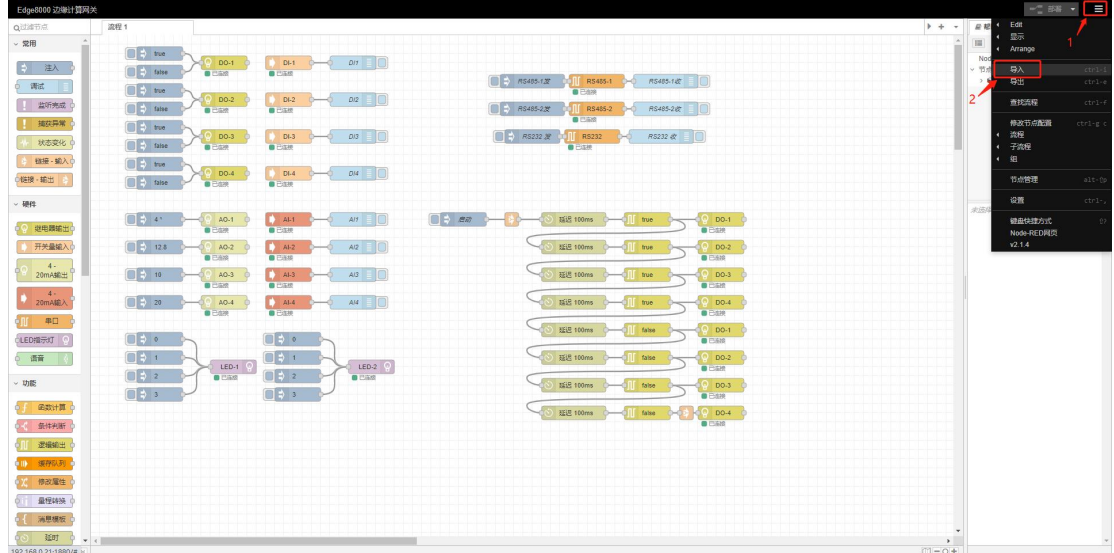

- 1) Click on the icon in the upper right corner
- 2) Click the Import button

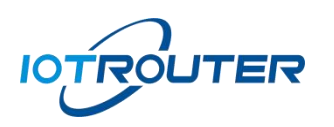

<span id="page-13-0"></span>1.2 Select process and import

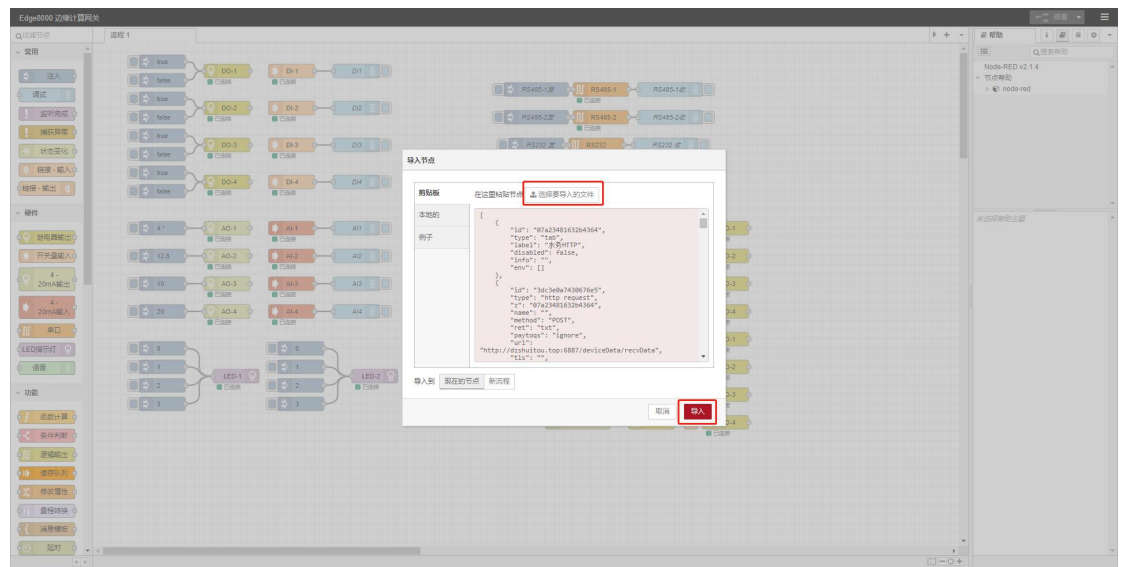

As shown above:

- 1) Select file to import
- 2) Click to import
- <span id="page-13-1"></span>1.3 Deployment process

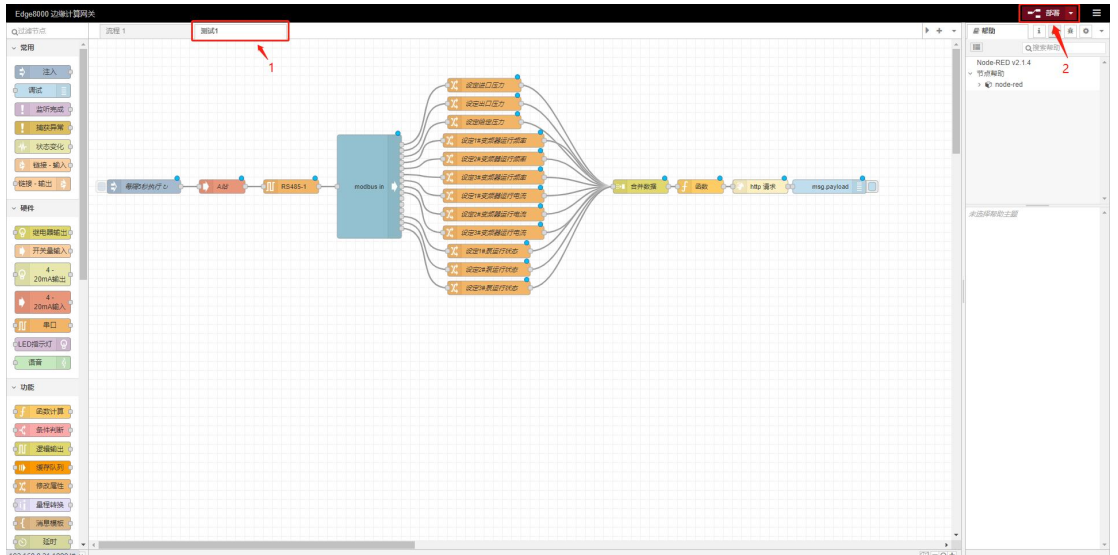

- 1) "Test 1" is the imported process file
- 2) Click Deploy and the import is successful.

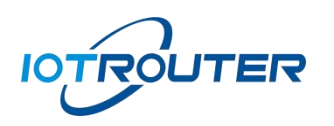

## <span id="page-14-0"></span>2. Case import

The device has a variety of commonly used process cases built-in. Users can select the required cases according to classification for reference or call, helping you to build powerful applications more efficiently!

<span id="page-14-1"></span>2.1. Enter the import function interface

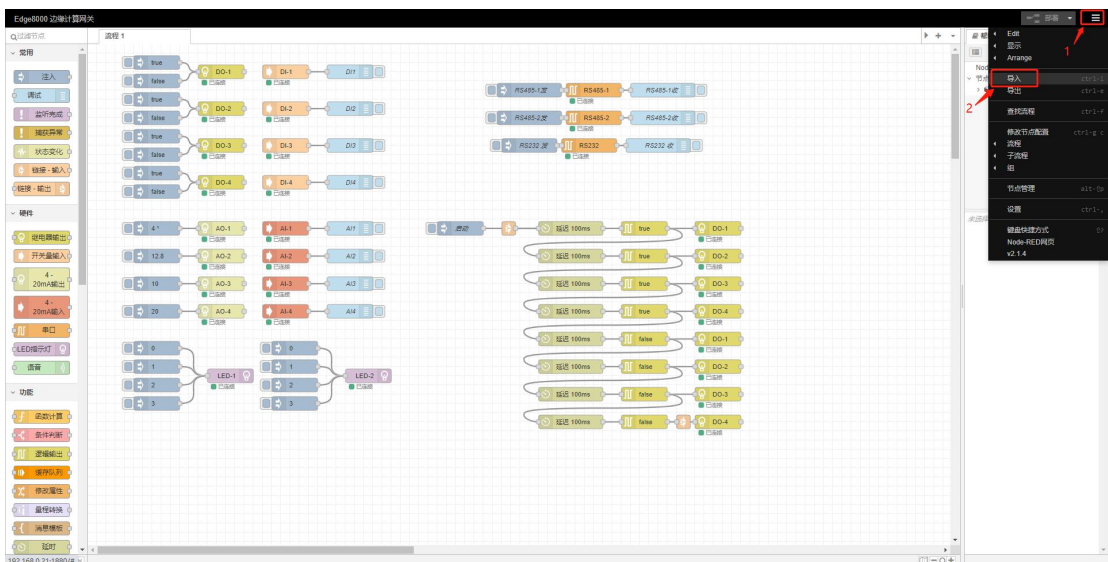

- 1) Click on the icon in the upper right corner
- 2) Click the Import button

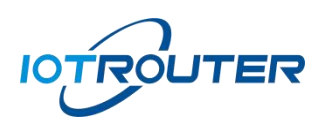

### <span id="page-15-0"></span>2.2. Select case

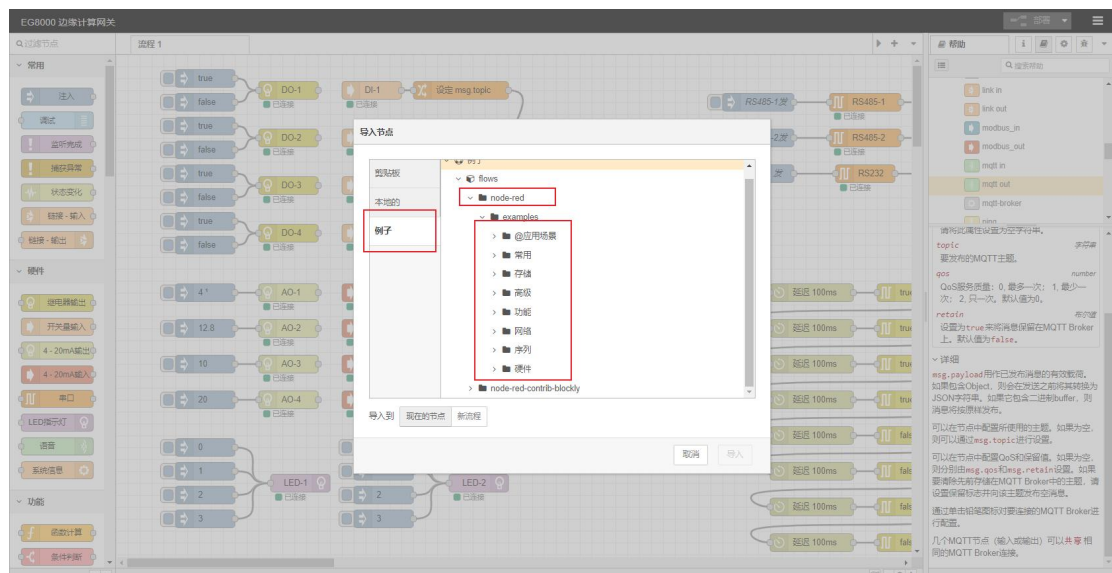

As shown above:

- 1) Click for example
- 2) Select examples under node-red
- <span id="page-15-1"></span>3) Select the desired example based on the folder name

## 2.3. Import case

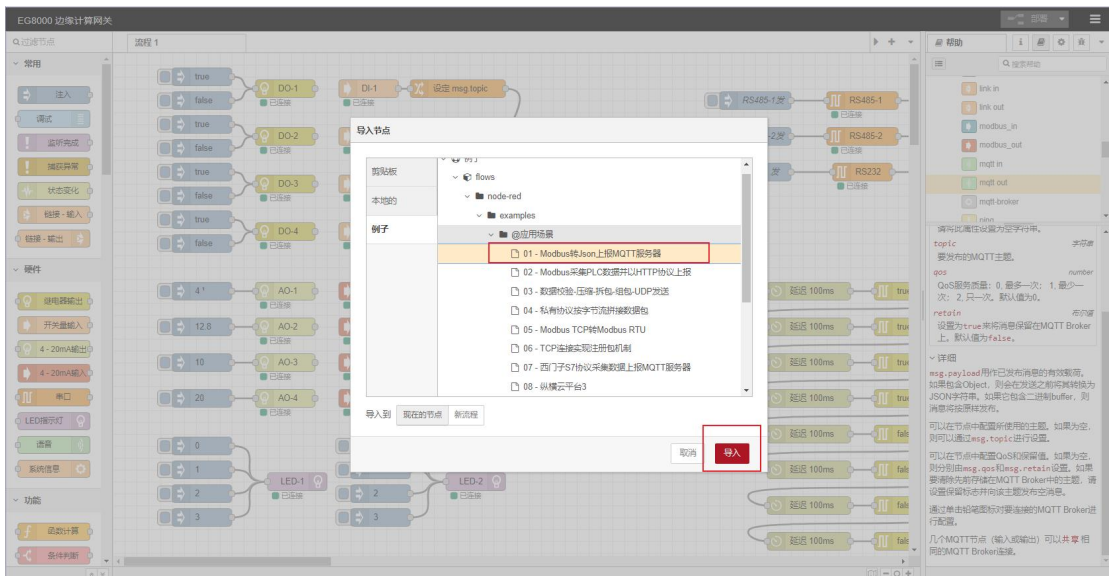

- 1) Click on the corresponding example
- 2) Click to import

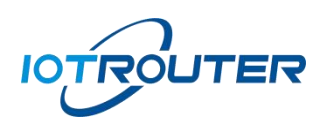

## <span id="page-16-0"></span>2.4. Deployment case

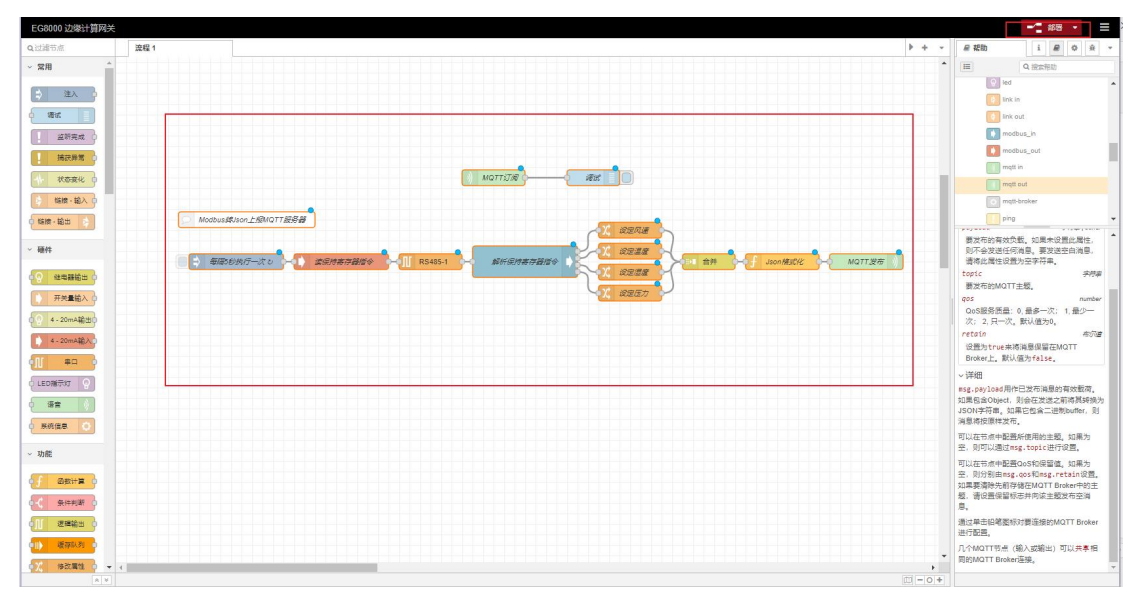

- 1) After importing, the case will appear on the canvas
- <span id="page-16-1"></span>2) Click Deploy and the application will take effect
- 3. Process export
- <span id="page-16-2"></span>3.1. Enter the export function interface

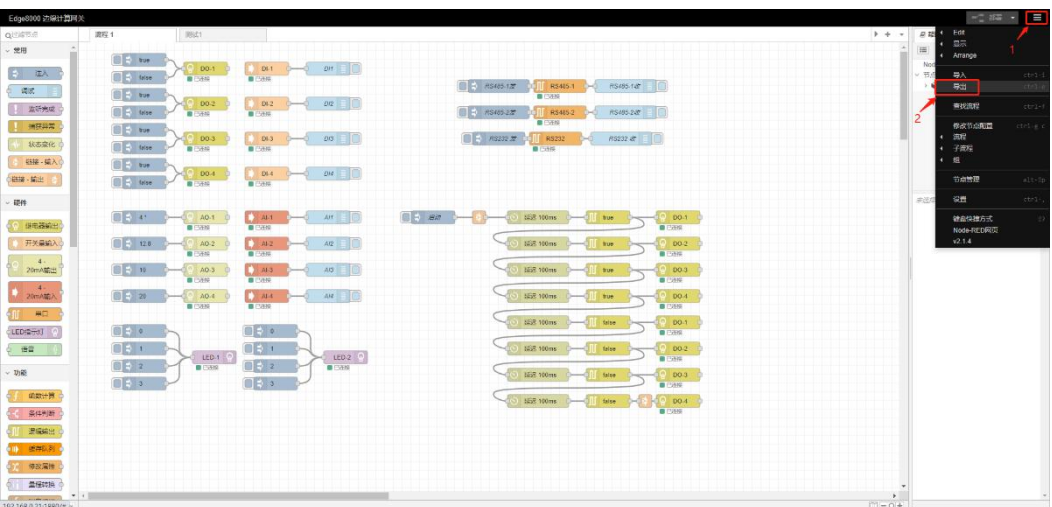

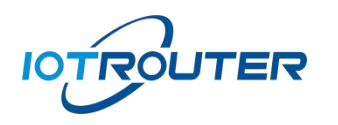

Here we take exporting "Test 1" as an example, as shown above:

- 1) Click on the icon in the upper right corner
- <span id="page-17-0"></span>2) Click the export button

#### 3.2. Select process and export

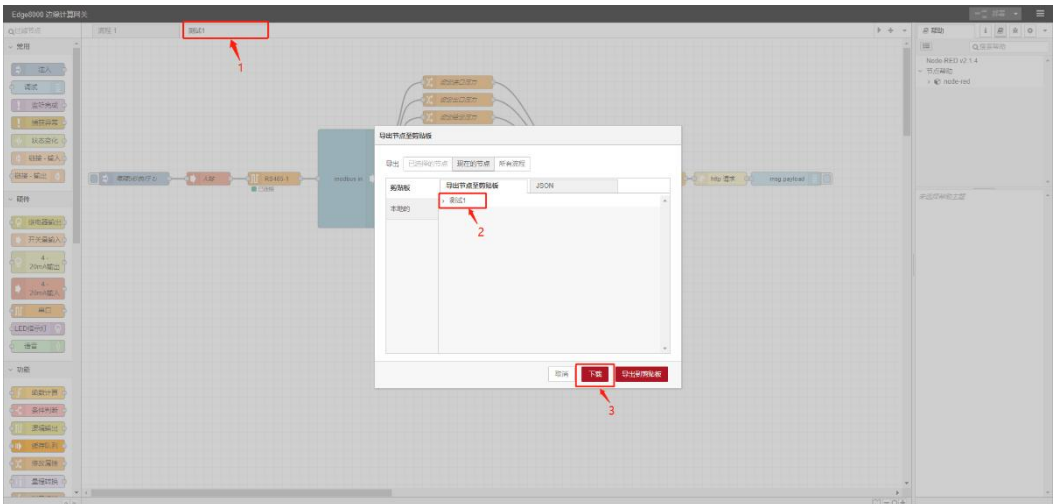

As shown above:

- 1) Select the process to export
- 2) Confirm that the export node is the required process
- 3) Click to download to generate the corresponding file

## <span id="page-17-1"></span>四、Remote management (IOTClient Use Illustrate)

#### <span id="page-17-2"></span>1. Software download and installation

Go to<https://www.iotrouter.com/product/>Website, click "Download" to enter the download page, where you can download the remote management software of EG8200.

#### <span id="page-17-3"></span>2. Account login

Open the remote software and log in via SMS shortcut or account and password. New users can quickly log in using SMS, and the system will automatically create an account with an empty password (can be reset).

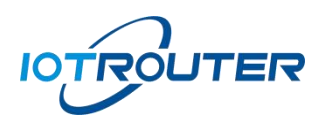

#### **IOTROUTER**

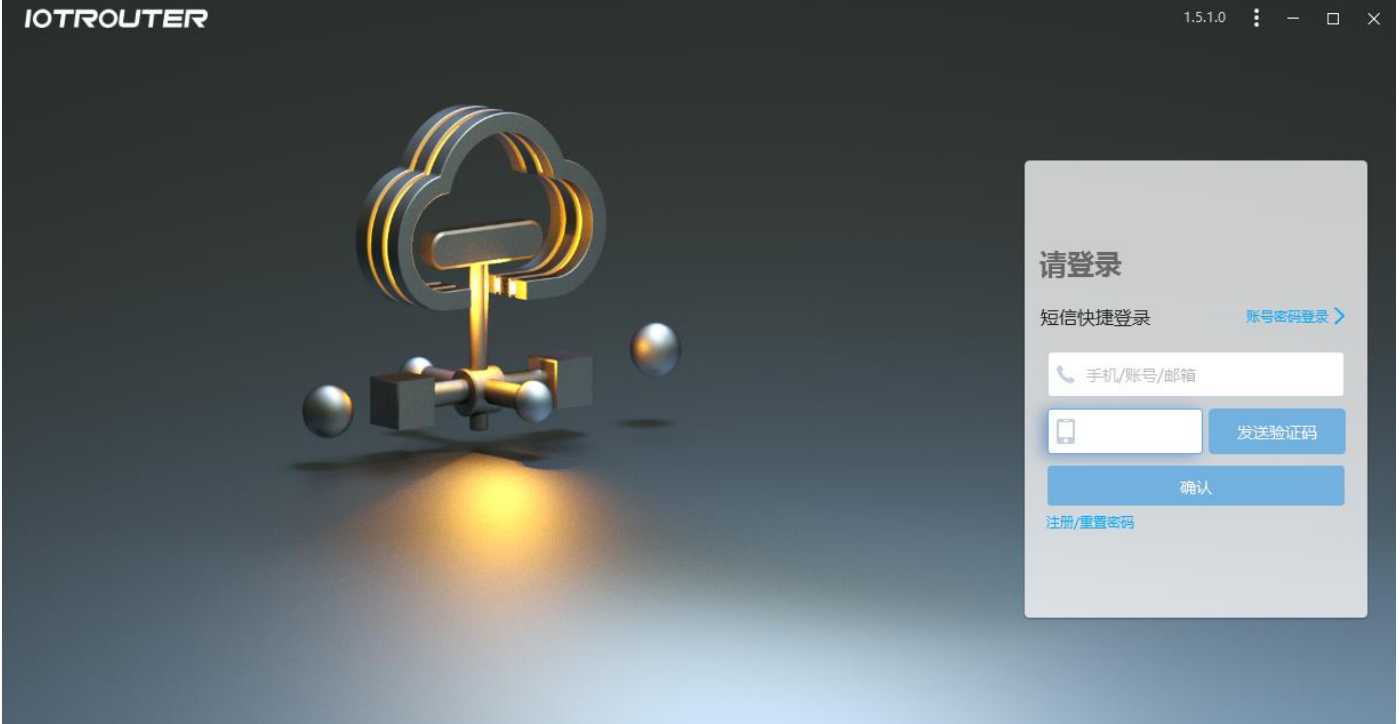

#### <span id="page-18-0"></span>3. Add device

After logging in to your account, click on the lower left corner to add a device, where the SN can be viewed in the login of the device. The password is the login password of the web page, and the name is a custom name. After entering it, click Finish. (Each EG8200 has a unique SN and password. After the EG8200 is bound to the device, others cannot bind it again unless the owner deletes the device under the corresponding account before binding other accounts again)

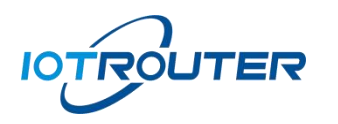

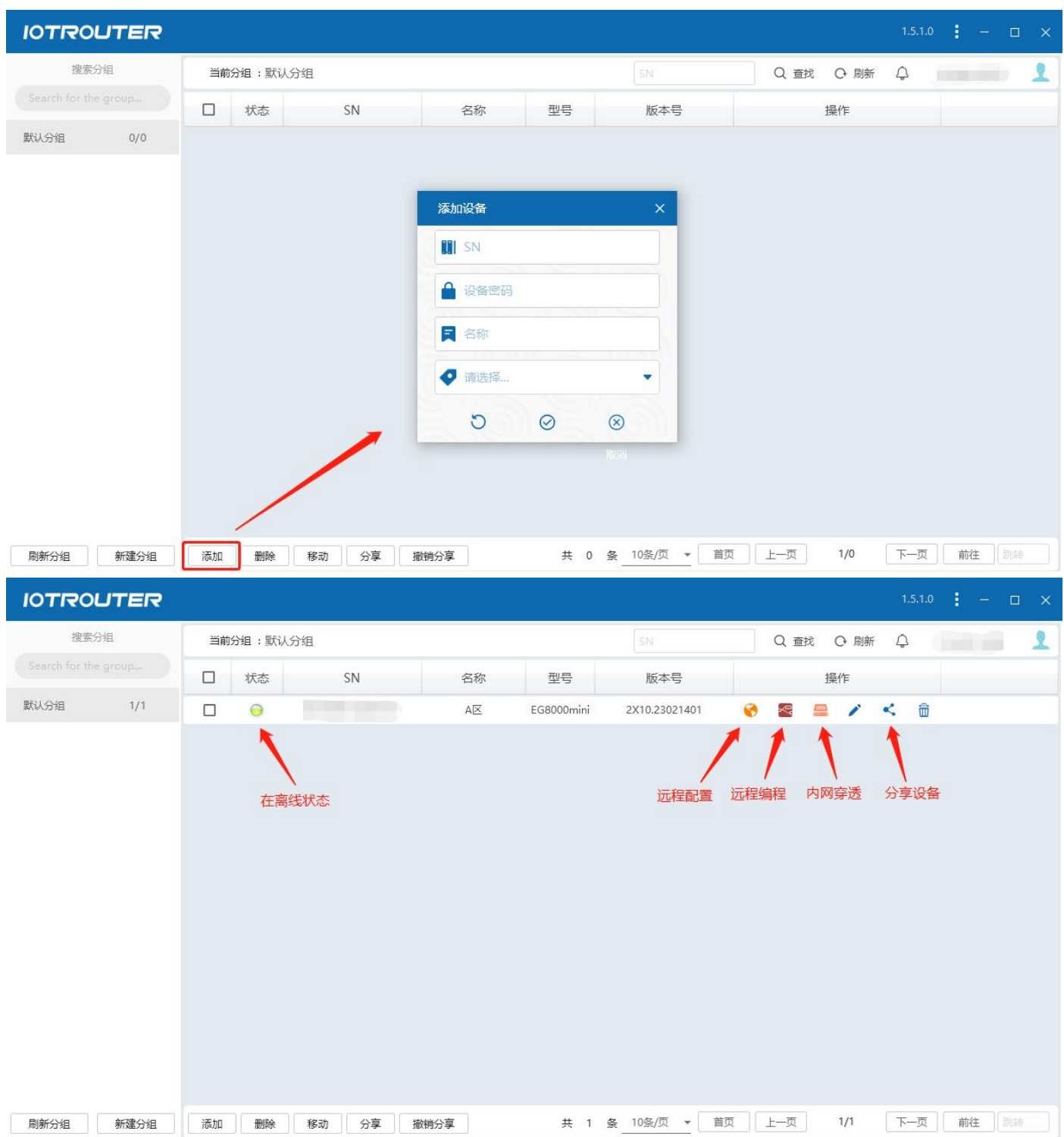

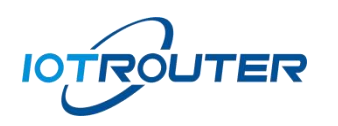

## <span id="page-20-0"></span>4. Group management

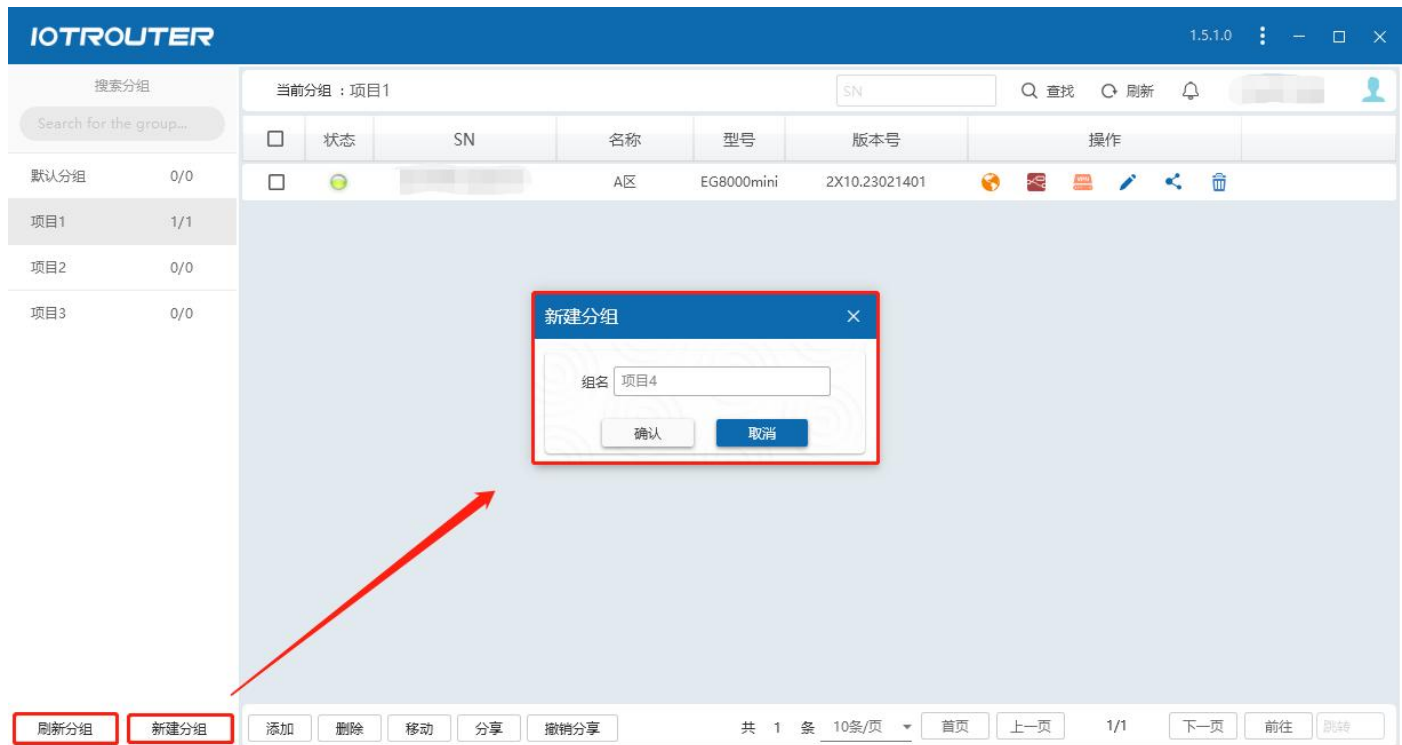

 You can create multiple groups to manage devices in groups. After creating a group, if the corresponding group is not refreshed on the left, you can click to refresh the group.

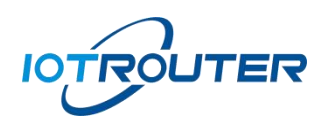

## <span id="page-21-0"></span>5. Device Sharing

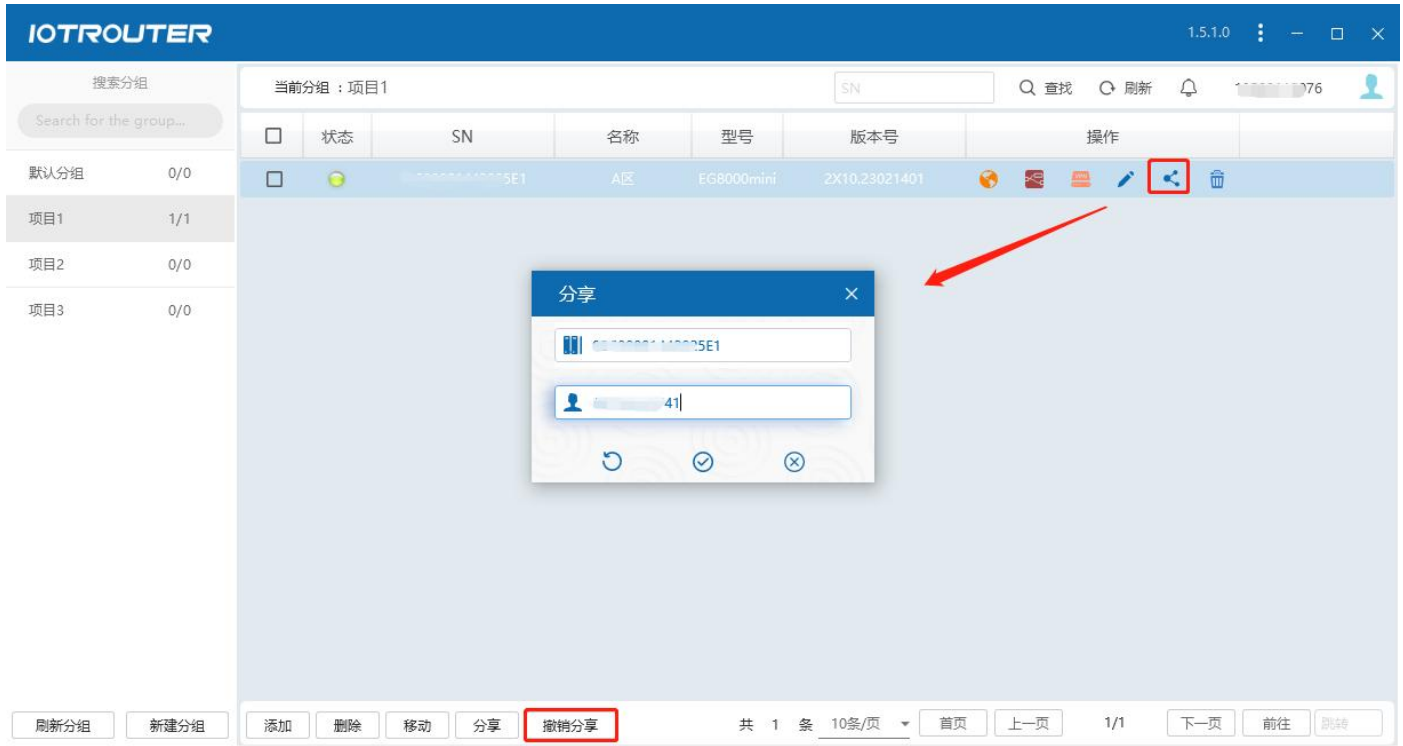

- **•** Sharing devices: You can share devices added under the main account to sub-accounts (One device can only be shared with one sub-account.), the sub-account can remotely configure and program the device.
- <span id="page-21-1"></span>6. Remote configuration and programming
	- Remote configuration: First make sure the device is online and the status is green. Clicking remote configuration will automatically open the browser and jump to the web configuration interface.

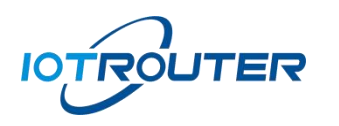

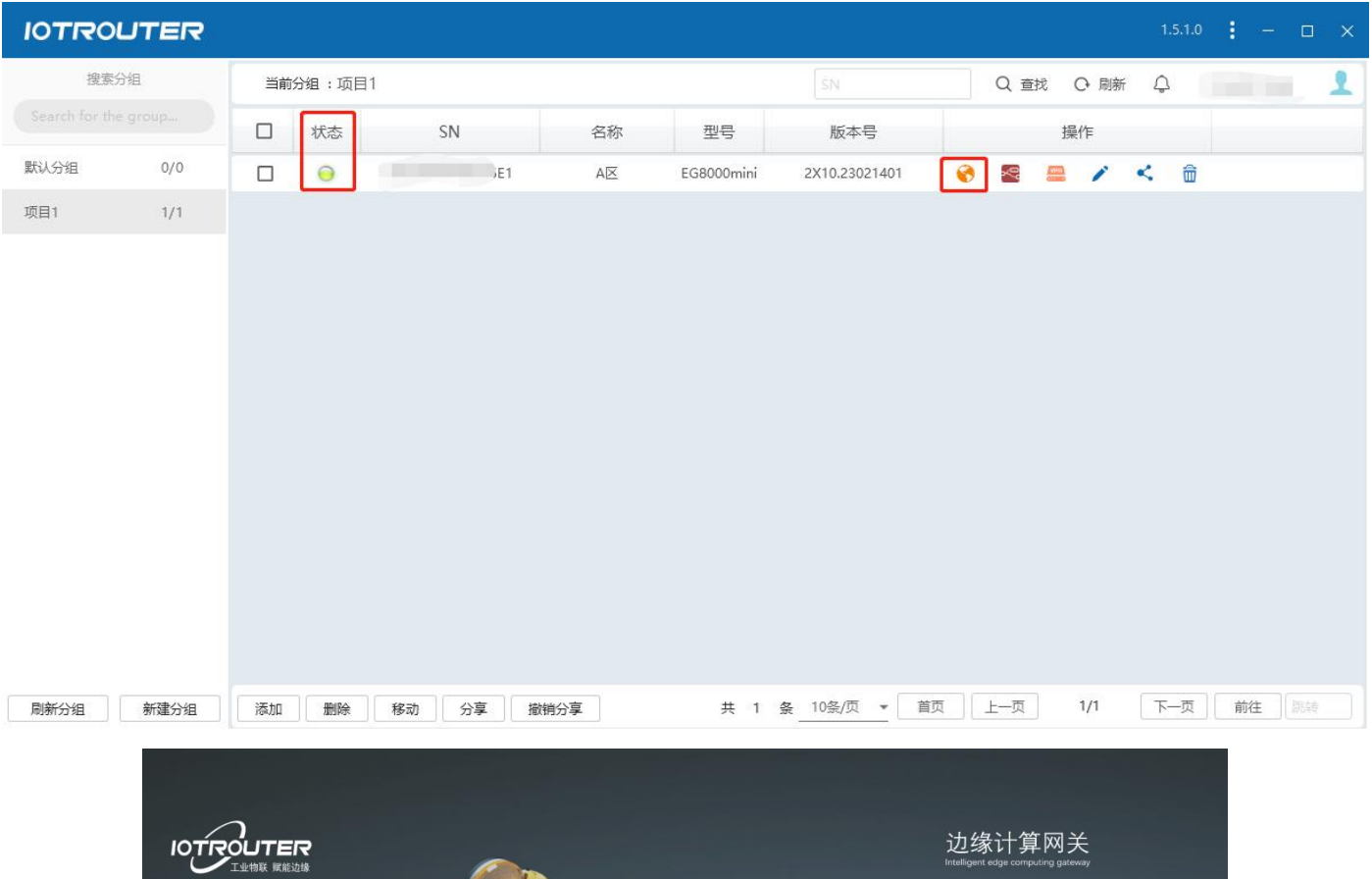

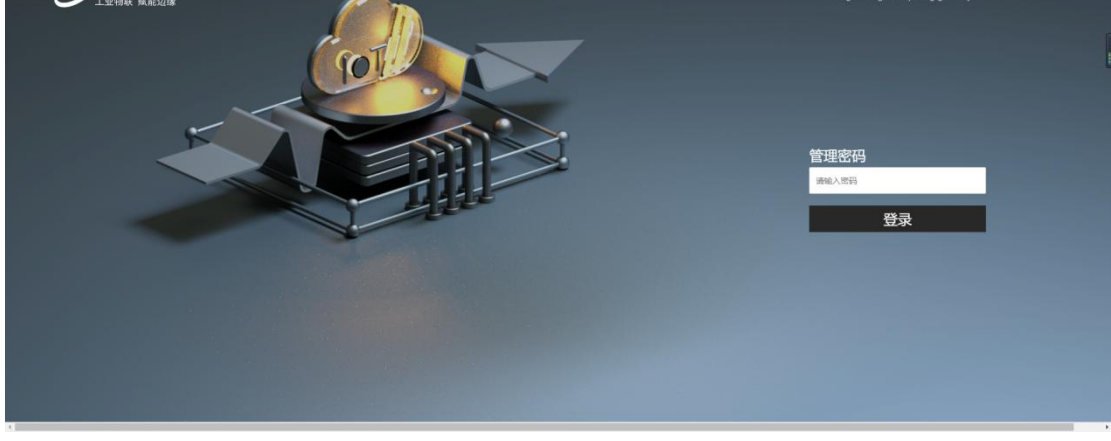

 Remote programming: Click the remote programming button to automatically jump to the programming interface. (You cannot click Visual Programming from the configuration interface to jump to the programming interface remotely. You need to click Remote Programming in the software to jump directly)

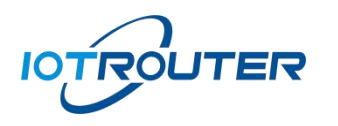

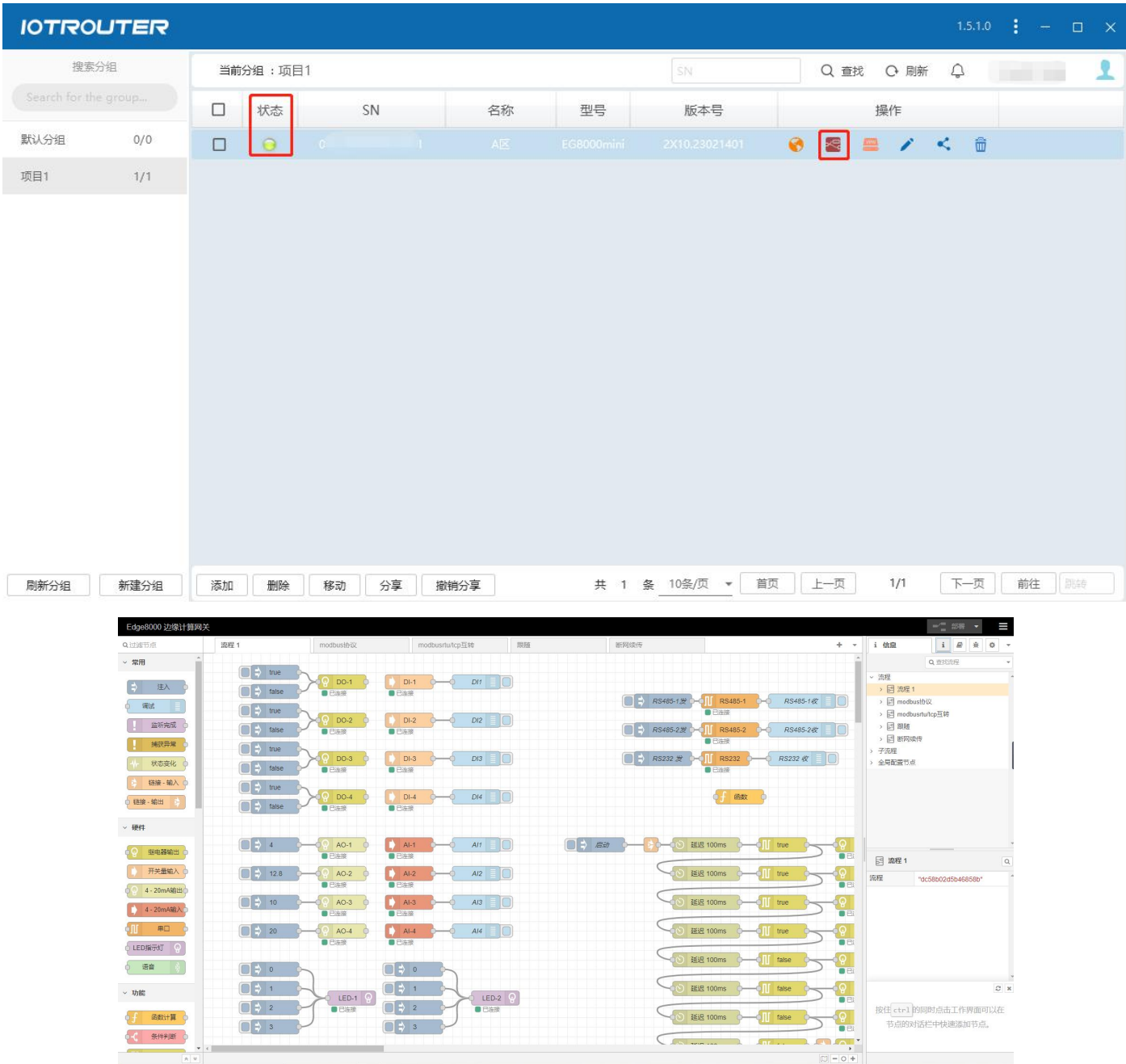

## <span id="page-23-0"></span>7. Intranet penetration

Click Remote LAN to enable intranet penetration. The software will automatically install a virtual network card on this computer and assign it to EG8200. IP to this computer IP The network segment is the same network segment as the LAN port of EG8200 (the LAN port IP can be changed).

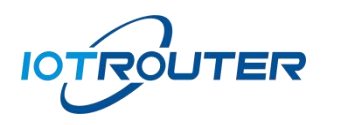

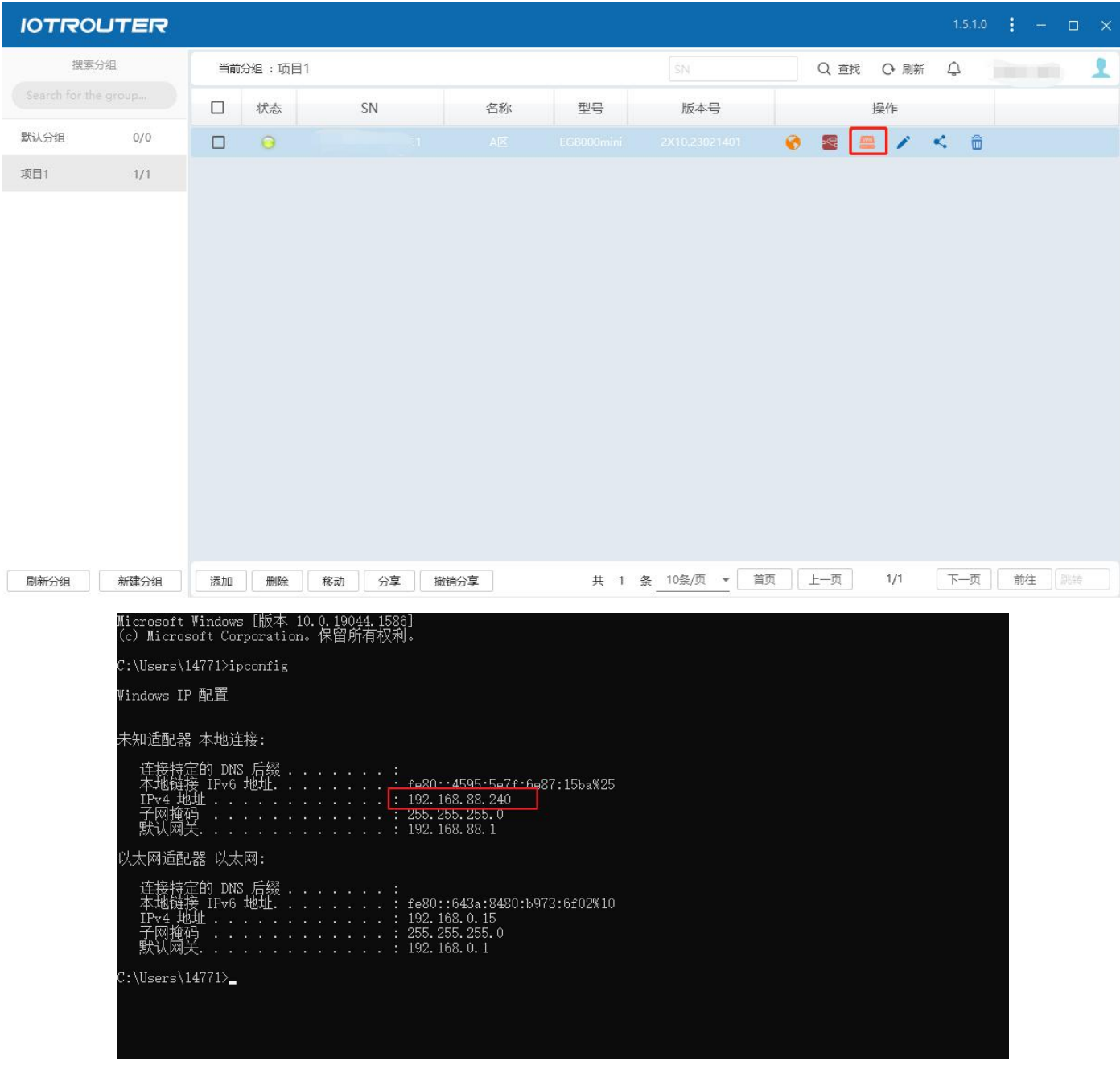

The IP is assigned successfully and the machine can directly access the LAN where the EG8200 is located.

Note:The network segment used by the computer cannot be the same as the network segment of the device, otherwise it may cause the remote LAN to fail. The interface opened by the remote software cannot be closed. After closing, the intranet penetration is closed.

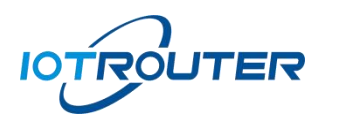

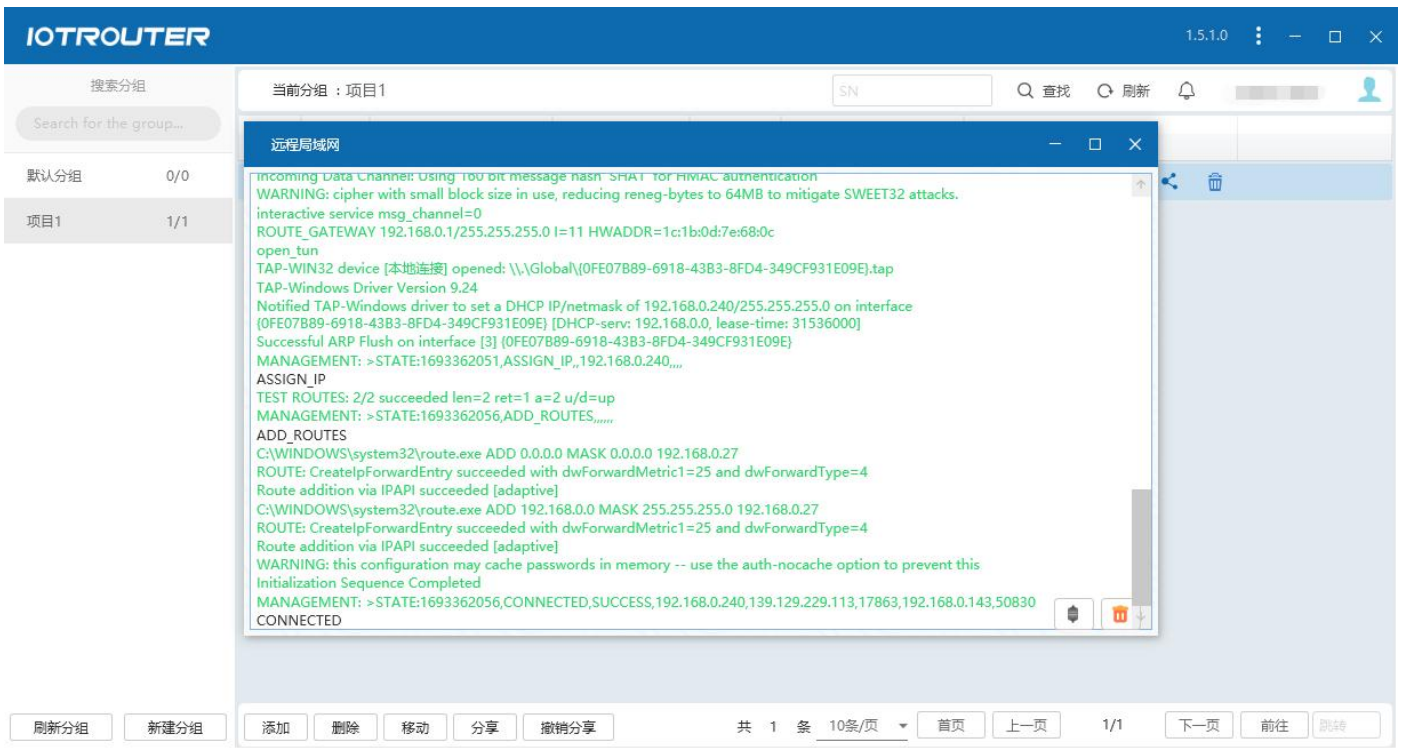

## <span id="page-25-0"></span>五、MQTT cloud networking

### <span id="page-25-1"></span>1. EG8200 series networking

This networking mode only supports use between edge computing gateways EG8200/EG8100/EG8200mini series.

#### <span id="page-25-2"></span>2. Network parameters

Communication method: MQTT cloud networking forwarding service

Connection address: bridge.iotrouter.com

Port: 1873

Client ID: Customized, maximum length 256 bytes, no duplication allowed.

Verification method:

username: The SN number used for EG8200 series products must be a valid registered device SN.

Password: The device password used for EG8200 series products, which is the web page login password.

Device topic: The maximum length of the subscription publishing topic is256 bytes, and the use of wildcards is not supported.

Qos: Support 0/1/2

Maximum MQTT message for forwarding data packets in cloud networking: 10KB

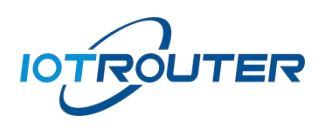

#### <span id="page-26-0"></span>3. Network configuration

Use the MQTT node to configure parameters for the devices in Network A and Network B according to the network parameters.

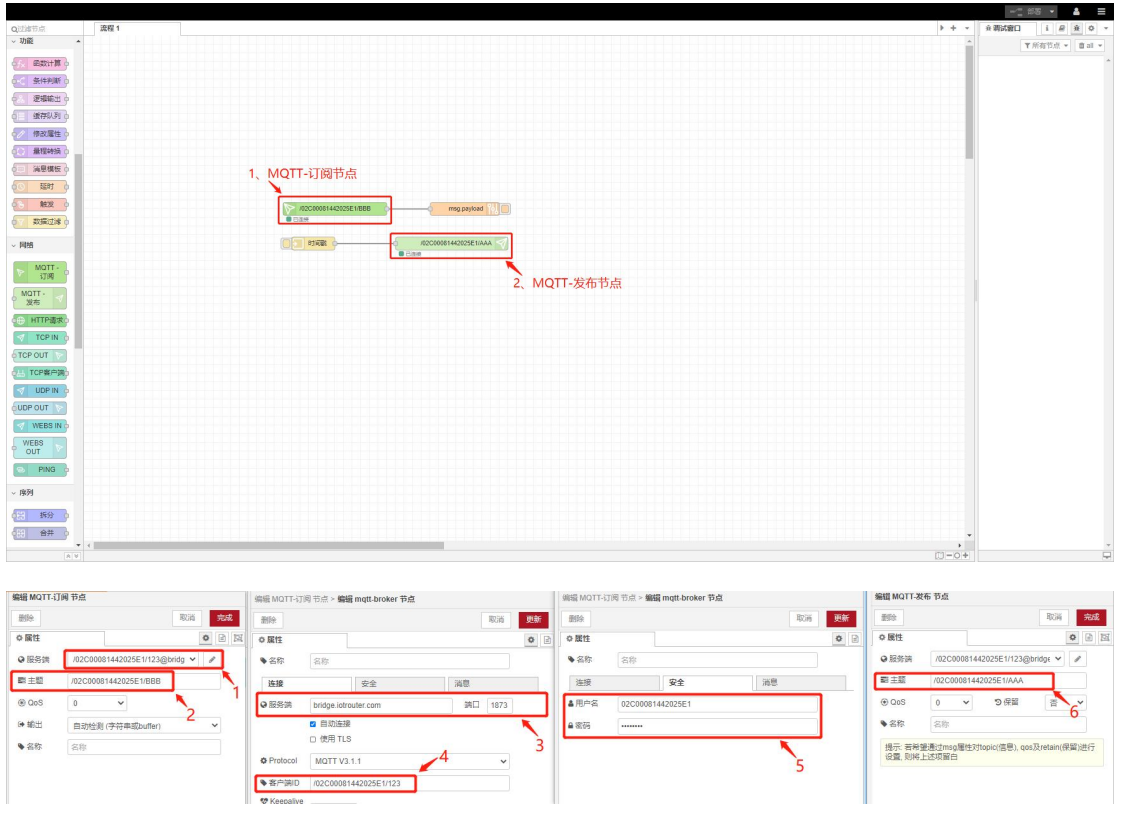

- 1: Edit mqtt-subscription node to add new mqtt-broker
- 2: Set the subscription topic (the devices in Network A and B fill in each other's publishing topics)
- 3: Set the server address and port
- 4: Set the client ID (recommended format /sn/client so it is not easy to conflict with others)
- 5: Set username and password
- <span id="page-26-1"></span>6: Click mqtt-publish node to set the publishing topic
- 4. Network presentation

After setting the parameters of the network A and network B devices, you can perform the test as shown below:

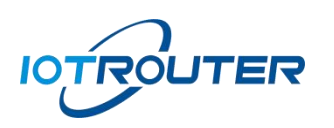

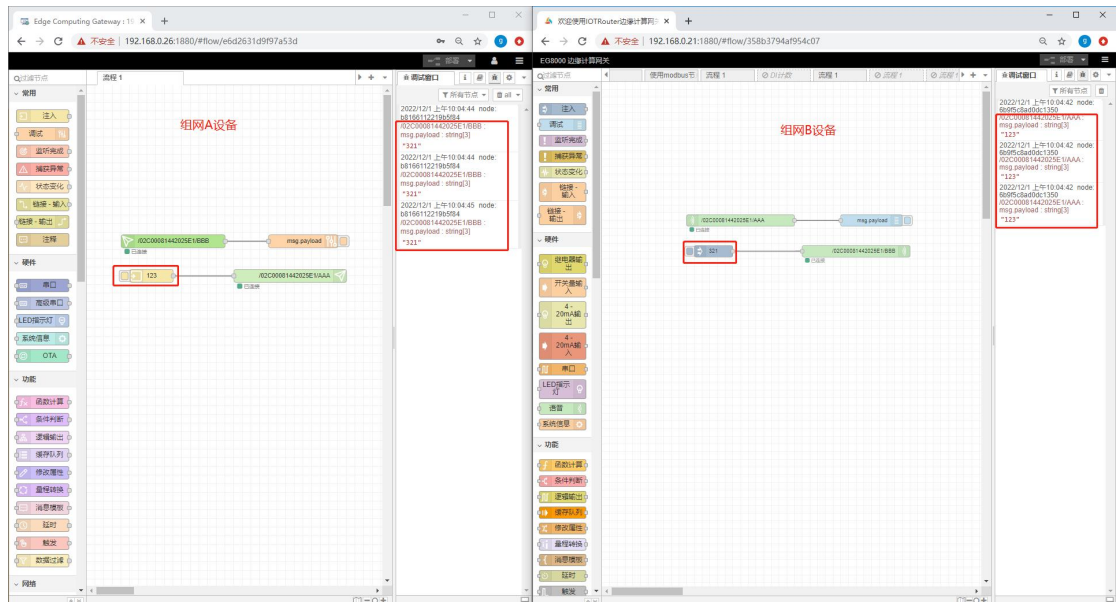

 1: As shown in the figure, the data sent by the device in network A/B and the subscription status of network B/A can be successfully received, indicating that the network configuration is successful.

version 1.0

## Leading IOT Data Communications Equipment Provider

Chengdu Zongheng Intelligent Control Te chnology Co., Ltd. Company address: No. 599, Huafu Avenue, Shuangliu District, Chengdu City Sichuan Province Business Cooperation:8618982006591 Official website:[www.iot-rout](file:///C:/Users/L/Desktop/www.iotrouter.com)er.com

Mail:support@iotrouter.com